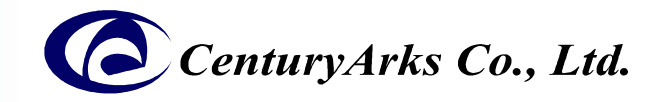

# 過反応画素ガイドライン SilkyEvCam HD (EvC4A) Sony製センサー搭載 イベントベースドビジョンカメラ

1. 過反応画素(HotPixel)とは

- 2. 過反応画素(HotPixel)の特性
- 3. 過反応画素(HotPixel)の回避策
- 4. 過反応画素(HotPixel)の有無確認方法
- 5. 過反応画素(HotPixel)のマスク方法

とは<br>の特性<br>の回避策 Ca-qa@centuryarks.com<br>の有無確認方法 Dated: 2023/11/1<br>のマスク方法 Dated: 2023/11/1 ca-qa@centuryarks.com

Dated: 2023/11/1

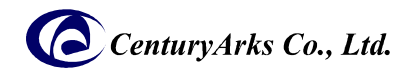

## 1. 過反応画素(HotPixel)とは

イベントセンサーメーカー(Sony)が定義する誤反応画素の一種であり、イベント(輝度変化)が生じていない場 <u>過反応画素(HotPixel)とは</u><br>イベントセンサーメーカー(Sony)が定義する誤反応画素の一種であり、イベント(輝度変化)が生じて<br>合でもSilkyEvCam HD(IMX636)で100event/sec以上のイベントを出力する画素のことを言います。<br>誤反応画素は、センサー出荷前に規格画素数以下であることがSonyにて検査されております。 誤反応画素は、センサー出荷前に規格画素数以下であることがSonyにて検査されております。

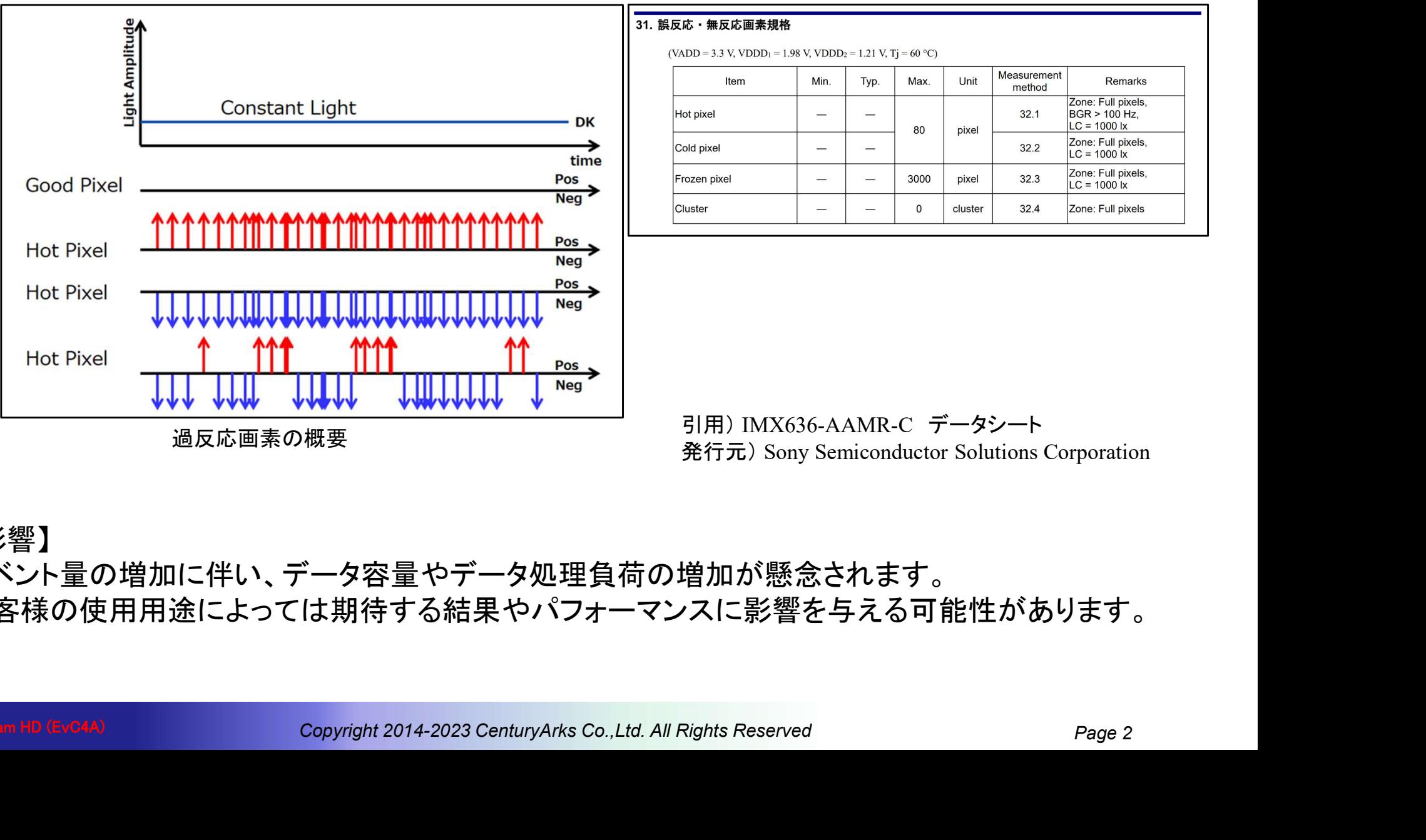

発行元) Sony Semiconductor Solutions Corporation

#### 【影響】

イベント量の増加に伴い、データ容量やデータ処理負荷の増加が懸念されます。 お客様の使用用途によっては期待する結果やパフォーマンスに影響を与える可能性があります。

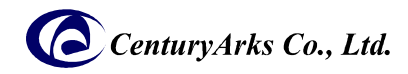

## 2. 過反応画素(HotPixel)の特性

過反応画素の発生については、下記の依存性が確認されています。

#### ●環境依存性

ー照度

過反応画素は低照度で悪化します。

#### ー温度

過反応画素は温度変化によって変化します。 低温で過反応画素になりやすい画素と、高温で過反応画素になりやすい画素が存在します。

-#BMI-030~C血久心画宗奴がモンク(INVX0507HT\*エの死情奴と虐<br>|<br>|<br>Copyright 2014-2023 CenturyArks Co.,Ltd. All Rights Reserved<br>|Copyright 2014-2023 CenturyArks Co.,Ltd. All Rights Reserved Page 3 ただし、センサーの性能保証範囲において過反応画素数がセンサー(IMX636)仕様上の規格数を超 えることはありません。 <sub>東境体</sub>存性<br>-照度<br>過反応画素は温度変化によって変化します。<br>-温度<br>過反応画素になりやすい画素と、高温で過反応画素になりやすい画素が存在します。<br>ほこで過反応画素になりやすい画素と、高温で過反応画素になりやすい画素が存在します。<br>だし、センサーの性能保証範囲】<br>もことはありません。<br>その他<br>最低照度 5lux<br>最低照度 5lux<br>その他<br>その他

【センサーの性能保証範囲】

最低照度 5lux

#### ●その他

カメラのバイアス(感度)設定値においても過反応画素は変化します。

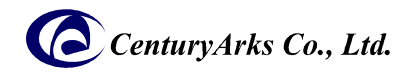

## 3. 過反応画素(HotPixel)の回避策

### 【回避策】

対象画素をマスク設定(一切の反応を無効化)できます。

- 、過反応画素(HotPixel)の回避策<br>【回避策】<br>対象画素をマスク設定(一切の反応を無効化)できます。<br>・設定可能な上限数は64画素で、対象画素はカメラ(SilkyEvCam HD)内のメモリに記憶されます。<br>・設定要否は、お客様の使用用途を十分考慮の上ご判断ください。<br>・・3ilkyEvCam HD (EvC4A)は、製品出荷時に常温(約25℃)及び低照度環境(カメラにレンズキャッ
- ・設定により無用なイベントデータ量は減りますが、対象画素のイベント出力はありません。
- ・設定要否は、お客様の使用用途を十分考慮の上ご判断ください。

. 過反応画素(HotPixel)の回避策<br>【回避策】<br>対象画素をマスク設定(一切の反応を無効化)できます。<br>・設定可能な上限数は64画素で、対象画素はカメラ(SilkyEvCam HD)内のメモリに記憶されます。<br>・設定により無用なイベントデータ量は減りますが、対象画素のイベント出力はありません。<br>・設定要否は、お客様の使用用途を十分考慮の上ご判断ください。<br>・SilkyEvCam HD (EvC4A)は、製品出荷時に常温(約25℃) プ取付)にて検出される過反応画素に対してマスク設定を行っています。

Copyright 2014-2023 CenturyArks Co.,Ltd. All Rights Reserved Page 4 【回避策】<br>対象画素をマスク設定(一切の反応を無効化)<br>・設定により無用なイベントデータ量は減りますが、対象画法<br>・設定要否は、お客様の使用用途を十分考慮の上ご判断く<br>・設定要否は、お客様の使用用途を十分考慮の上ご判断く<br>・SilkyEvCam HD (EvC4A)は、製品出荷時に常温(約25℃<br>プ取付)にて検出される過反応画素に対してマスク設定を行<br>プ取付)にて検出される過反応画素に対してマスク設定を行<br>---------------製品出荷時、過反応画素\*1に対してマスク設定(一切の反応を無効化)\*2を行っています。 この設定は、カメラ起動時に自動的に設定されるためお客様における作業は不要です。 ただし上記依存性によりお客様の使用環境に合致したマスク設定を行う場合は、次項を参照してお客様ご自身での設定をお願 いいたします。 ※過反応画素の特性上、本設定にて全ての過反応画素をマスクすることはできません。 \*1 常温(約25℃)及び低照度環境(カメラにレンズキャップ取付)にて検出 \*2 製品出荷時のマスク設定は、Serial No. 00213以降より対象となります。 それ以前のSerial No.の製品は、次項を参照してお客様ご自身での設定をお願いいたします。

### 次ページより、過反応画素の有無確認、マスク設定、解除方法を説明します。

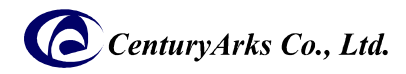

## 4. 過反応画素(HotPixel)の有無確認方法

#### 【事前準備】

心画素 (HotPixel)の有無確認方法<br>
\*\*<del>Windows and mask\_pixel\_util, hotpixel\_detector.py)は、弊社™をサイトからダウンロード(無<br>https://centuryarks.com/wp-content/uploads/2023/11/SilkyEvCam\_Mask\_Pixel\_for\_ubuntu\_y4.4<br>https://centuryarks.com/wp-content/</del> Ubuntu\$ silkyevcam\_mask\_pixel\_util -l ✔ 過反応画素検出アプリ(silkyevcam\_mask\_pixel\_util、 hotpixel\_detector.py)は、弊社下記サイトからダウンロード(無償)してください。 Windows: https://centuryarks.com/wp-content/uploads/2023/11/SilkyEvCam\_Mask\_Pixel\_for\_ubuntu\_v4.4.0.zip Ubuntu: https://centuryarks.com/wp-content/uploads/2023/11/SilkyEvCam\_Mask\_Pixel\_for\_win64\_v4.4.0.zip <del>素陵出アフリ(silkyevcam\_mask\_pixel\_util, hotpixel\_detector.py)は、弊社下記サイトからタワンは<br>https://centuryarks.com/wp-content/uploads/2023/11/SilkyEvCam\_Mask\_Pixel\_for\_ubut<br>https://centuryarks.com/wp-content/uploads/2023/11/SilkyEvCam\_Ma</del>

✔ hotpixel\_detector.pyの実行は、使用されるPCにMETAVISION SDK及び、Pythonがインストールされている必要があります。

### 4-1.ご使用のカメラのマスク設定情報確認

#### 1. アプリ実行方法

#### 【実行結果】

#### a. カメラにマスク画素設定されていない場合の出力

Current Valid mask pixel: 0 pixel(s)

#### b. カメラにマスク画素設定されている場合の出力

> silkyevcam\_mask\_pixel\_util -l Mask [ 0 ] x: 179, y: 674 Mask [ 1 ] x: 1155, y: 89 Mask [ 2 ] x: 1215, y: 321

Current Valid mask pixel: 3 pixel(s)

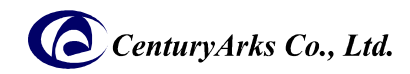

### 4. 過反応画素(HotPixel)の有無確認方法

4-2. 対象カメラの過反応画素(HotPixel)確認手順

- 
- 2. お客様の使用環境下(照度、bias設定等)にします。
- て応画素 (HotPixel)の有無確認方法<br>|象カメラの過反応画素 (HotPixel)確認手順<br>| SilkyEvCam HDをUSB ケーブルにつなぎ、PC へ接続します。<br>2. お客様の使用環境下(照度、bias設定等)にします。<br>3. カメラのマスク画素設定情報をクリアします。<br>Windows> silkyevcam\_mask\_pixel\_util\_r 3. カメラのマスク画素設定情報をクリアします。(既にマスク画素設定されている場合のみ) Windows> silkyevcam\_mask\_pixel\_util -r Ubuntu\$ silkyevcam mask pixel util -r
- 4. 過反応画素検出アプリ(hotpixel detector.py)を実行します。 基本的な使い方(実行方法詳細は、P.7参照) Windows> python hotpixel\_detector.py 、<br>|画素 (HotPixel)の有無確認方法<br>カメラの過反応画素(HotPixel)確認手順<br>|IkyEvCam HDをUSBケーブルにつなぎ、PCへ接続します。<br>|客様の使用環境下(照度、bias設定等)にします。<br>メラのマスク画素設定情報をクリアします。<br>Windows> silkyevcam\_mask\_pixel\_util -r<br>Ubuntus silkyevcam\_mask\_pixel\_util -r<br>Ubuntus silk
- 5. 出力情報より過反応画素を確認してください。 出力情報イメージは次ページ(出力例)を参照ください。
- **【過反応画素検出アプリ】**

#### a. アプリ名称: silkyevcam\_mask\_pixel\_util

sk\_**pixel\_util**<br>画素情報出力、マスク設定の解除、画素座標を指定してのマスク設定を行います。<br>-<br>COPyright 2014-2023 CenturyArks Co.,Ltd. All Rights Reserved<br>-カメラに設定されているマスク画素情報出力、マスク設定の解除、画素座標を指定してのマスク設定を行います。 オプション

- -h ヘルプ表示
- -s マスク設定
- -r マスク設定の解除
- -l マスク設定情報出力
- -x マスク設定時のX座標指定(-s との併用設定)
- -y マスク設定時のY座標指定(-s との併用設定)

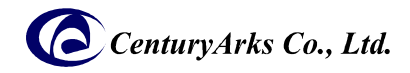

#### b. アプリ名称: hotpixel detector.py

アプリ実行を開始してから指定された秒数(デフォルトは10秒)を待って 1秒間の各ピクセルのイベント発生数をカウントします。 閾値(デフォルトは 100)を超えるイベント数が発生したピクセルの座標を出力します。

オプション

#### -h ヘルプ表示

-ot 出力タイプ

- 0: 過反応画素検出結果のみ出力(デフォルト)
- 1: silkyevcam\_mask\_pixel\_util 用のマスク設定用ファイル出力<br>--bias-diff バイアス値 diff 設定 :整数値(デフォルト:0)
- リ名称 : hotpixel\_detector.py<br>アプリ実行を開始してから指定された秒数(デフォルトは10秒)を待って<br>別通信(デフォルトは 100)を超えるイベント数が発生したピクセルの座標<br>1ン<br>ヘルプ表示<br>出力タイプ<br>silkyevcam\_mask\_pixel\_util 用のマスク設定用ファイル出力<br>s-diff / バイアス値 diff 設定 :整数値(デフォルト: 0)<br>s-diff of バイアス値 diff-off 設 --bias-diff バイアス値 diff 設定 : 整数値(デフォルト:0)<br>--bias-diff バイアス値 diff 設定 :整数値(デフォルト:0)<br>--bias-diff-off バイアス値 diff-off 設定 :整数値(デフォルト:0) --bias-diff - ハイアス値 diff 設定 - :整数値(テフォルト:0)<br>--bias-diff-off バイアス値 diff-off 設定 :整数値(デフォルト:0)<br>--bias-diff-on バイアス値 diff-on 設定 :整数値(デフォルト:0) --bias-diff-on バイアス値 diff-on 設定 : 整数値(デフォルト:0)<br>--bias-fo イバイアス値 fo 設定 は : 整数値(デフォルト:0) --bias-diff-on ハイアス値 diff-on 設定 :整数値(テフォルト:0)<br>--bias-fo バイアス値 fo 設定 :整数値(デフォルト:0)<br>--bias-hpf バイアス値 hpf 設定 :整数値(デフォルト:0) --bias-fo ハイアス値 fo 設定 :整数値(テフォルト:0)<br>--bias-hpf バイアス値 hpf 設定 :整数値(デフォルト:0)<br>--bias-refr バイアス値 refr 設定 :整数値(デフォルト:0) -t 閾値 出力するイベント数の閾値 :整数値(デフォルト:100) --start 測定開始秒 測定を開始するまでの秒数 :整数値(デフォルト <sup>10</sup>)
- 出力するピクセル情報の最大数:整数値(デフォルト:64)

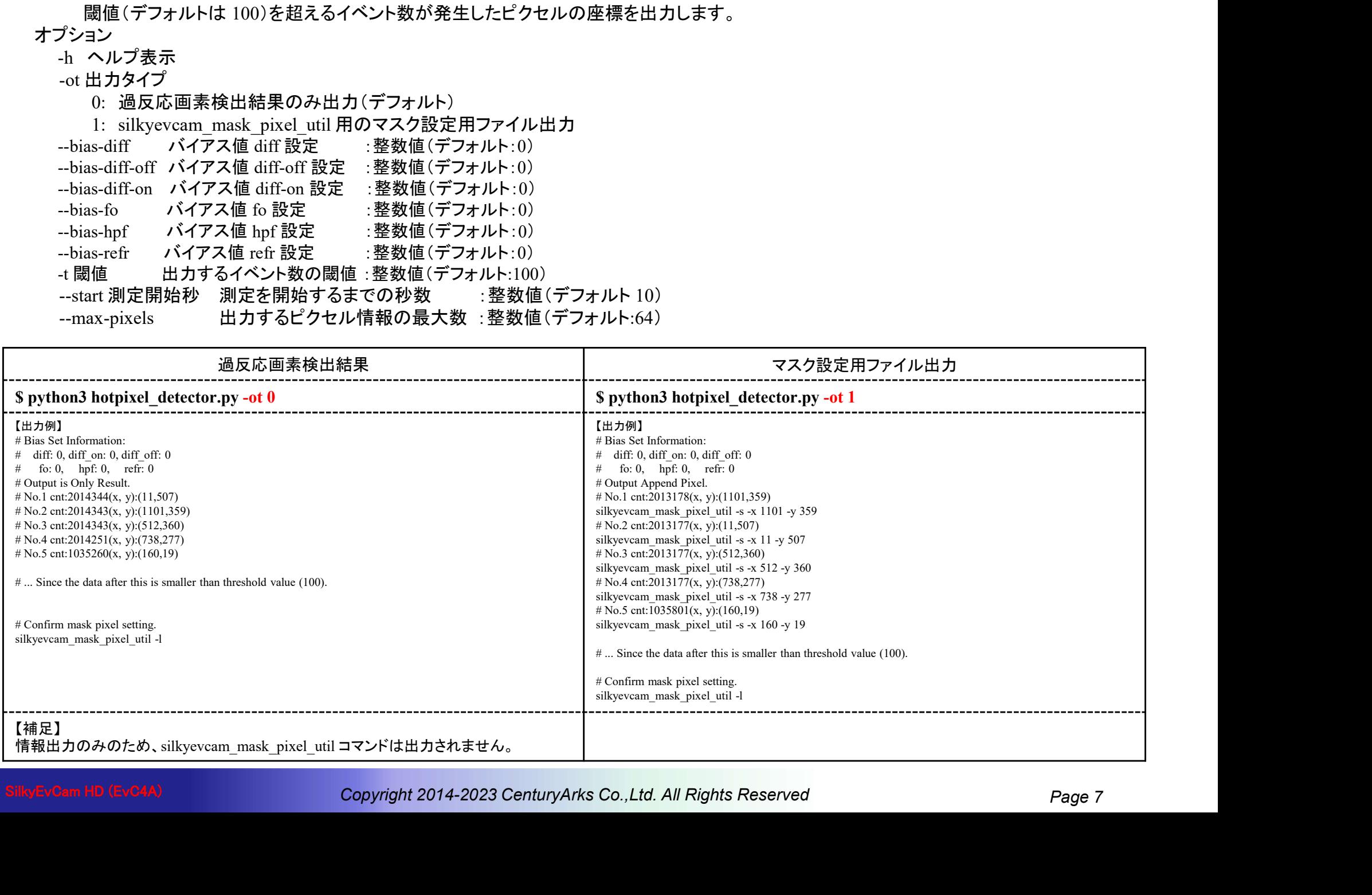

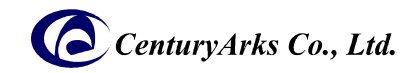

### 5. 過反応画素(HotPixel)のマスク設定方法

検出した過反応画素(HotPixel)は以下の方法でマスク(一切の反応を無効化)することができます。

### 5-1. 対象カメラの過反応画素(HotPixel)マスク設定

(設定したマスク画素はメモリに記憶され、電源を切断しても再電源投入時に自動設定されます)

- 
- 2. お客様の使用環境下(照度、bias設定等)にします。
- 反応画素(HotPixel)のマスク設定方法<br>反応画素(HotPixel)のマスク設定方法<br>お象カメラの過反応画素(HotPixel)マスク設定<br>※定したマスク画素はメモリに記憶され、電源を切断しても再電源投入<br>3. お客様の使用環境下(照度、bias設定等)にします。<br>2. お客様の使用環境下(照度、bias設定等)にします。<br>3. カメラのマスク画素設定情報をクリアします。 ※既にマスク画素設定さ<br>Windows>silky 3. カメラのマスク画素設定情報をクリアします。 ※既にマスク画素設定されている場合のみ Windows> silkyevcam\_mask\_pixel\_util -r

Ubuntu\$ silkyevcam mask pixel util -r

- 4. 過反応画素検出アプリ(hotpixel detector.py)を実行します。 基本的な使い方(実行方法詳細は、P.7参照) 心面を素(HotPixel)のマスク設定方法<br>過反応画素(HotPixel)は以下の方法でマスク(一切の反応を無効化)することができます<br>まカメラの過反応画素(HotPixel)マスク設定<br>たてマスク画素はメモリに記憶され、電源を切断しても再電源投入時に自動設定されます<br>ポラクの過反応画素(HotPixel)マスク設定<br>ilkyEvCam HDをUSBケーブルにつなぎ、PCへ接続します。<br>Windows> silkyeveam\_mas
- 過反応画素検出アプリ(hotpixel\_detector.py)を実行します。<br>
基本的な使い方(実行方法詳細は、P7参照)<br>
Windows> python hotpixel\_detector.py -ot 1 <オプション> > [設定ファイル名]<br>
Ubuntus python3 hotpixel\_detector.py -ot 1 <オプション> > [設定ファイル名]<br>
iDbuntus python3 hotpixel\_de 基本的な使い方(実行方法詳細は、P.7参照)<br>Windows> python hotpixel\_detector.py -ot 1 <オプション> > [設定ファイル名]<br>Ubuntus sypthon hotpixel\_detector.py -ot 1 <オプション> > |設定ファイル名]<br>前項4. で作成した[設定ファイル名]に対し、以下の対処をします。<br>Windows: [設定ファイル名]に実行パーミッションを付加。(chmo **ひ画 素(HotPixel)のマスク設定方法**<br>過反応画素(HotPixel)は以下の方法でマスク(一切の反応を無効化)することができます。<br>**まカメラの過反応画素(HotPixel)マスク設定**<br>カメラの過反応画素(HotPixel)マスク設定<br>たマスク画素はメモリに記憶され、電源を切断しても再電源投入時に自動設定されます)<br>ilkyEvCam HDを USB ケーブルにつなぎ、PC へ接続します。<br>※客様の使用環境下(照度、bia 5. 前項4. で作成した[設定ファイル名]に対し、以下の対処をします。 Windows: [設定ファイル名]の拡張子を.batに変更(追加)し、[設定ファイル名].batを作成。 **まカメラの過反応画素 (HotPixel)マスク設定**<br>たマスク画素はメモリに記憶され、電源を切断しても再電源投入時に自動設定されます)<br>IkyEvCam HD を USB ケーブルにつなぎ、PC へ接続します。<br>IkyEvCam HD を USB ケーブルにつなぎ、PC へ接続します。<br>Ynのマスク画素設定情報をクリアします。 ※既にマスク画素設定されている場合のみ<br>Vindows s iikyeveam\_mask\_pixel\_ut
- 6. [設定ファイル名]の実行にてマスク設定します。 ※設定内容確認方法は、4-1項を参照 Windows: 「設定ファイル名].bat Ubuntu: [設定ファイル名]

### 5-2. 対象カメラの過反応画素(HotPixel)マスク設定解除

-名]の拡張子を.batに変更(追加)し、[設定ファイル名].batを作成。<br>-名]に実行パーミッションを付加。(chmod +x [設定ファイル名])<br>行しこて**マスク設定します**。 ※設定内容確認方法は、4-1項を参照<br>- 名].bat<br>-名]<br>-<br>Copyright 2014-2023 CenturyArks Co.,Ltd. All Rights Reserved Page 8<br>- Copyright 2014-2023 Cen 以下のコマンドを実行してください。 解除後は4-1.、5-1.の実行により設定確認、再設定可能です。<br>Windows> silkyevcam mask pixel util -r

以上